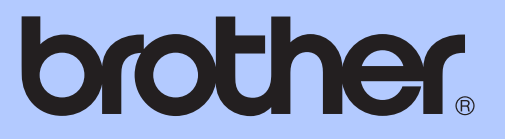

# ADVANCED USER'S GUIDE

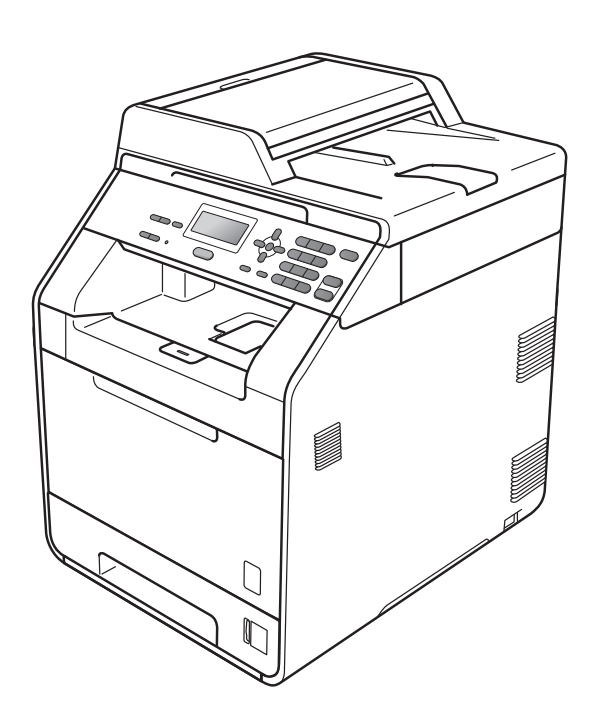

# DCP-9055CDN

Version 0

CHN-ENG

## **User's Guides and where do I find it?**

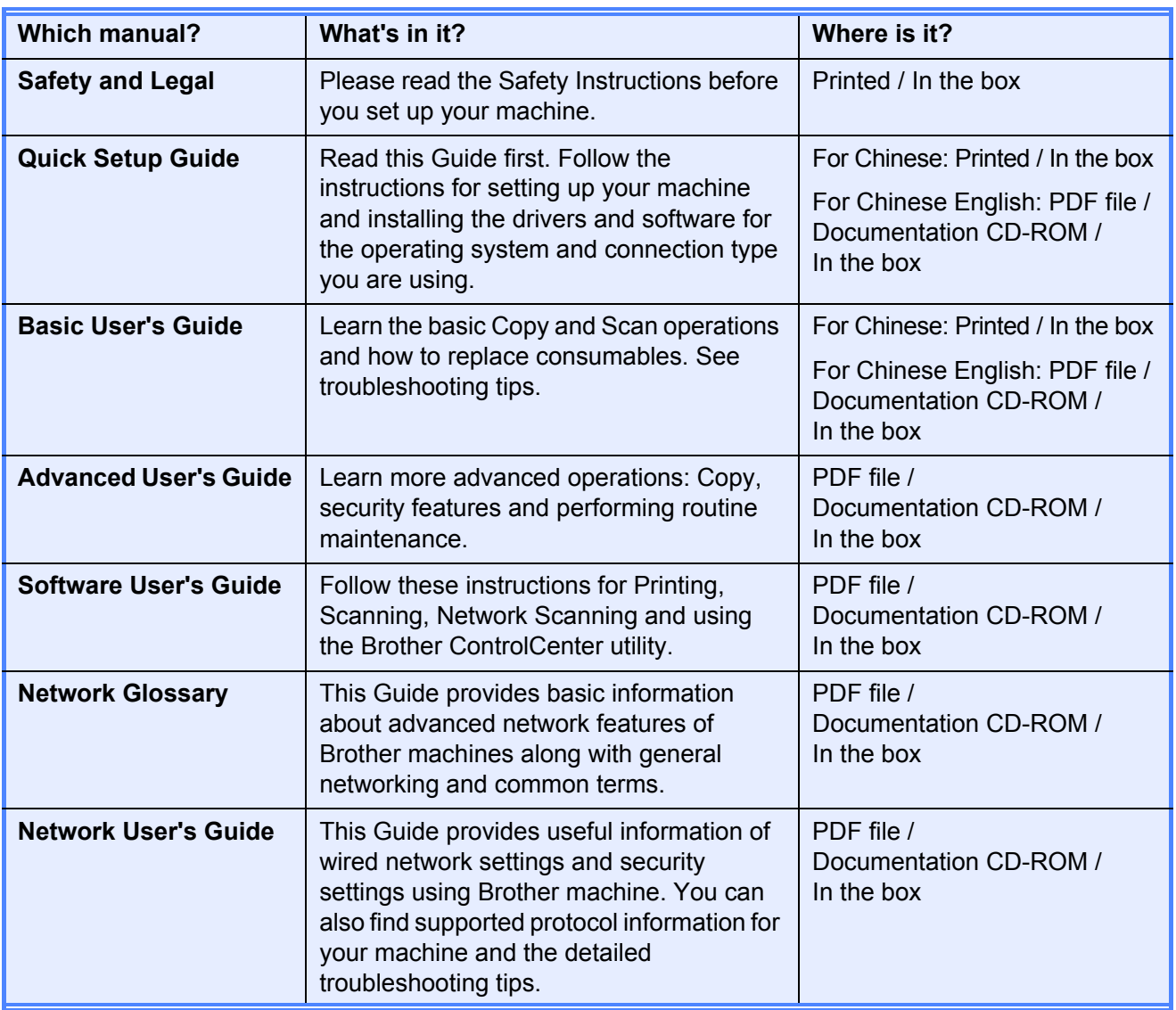

## **Table of Contents**

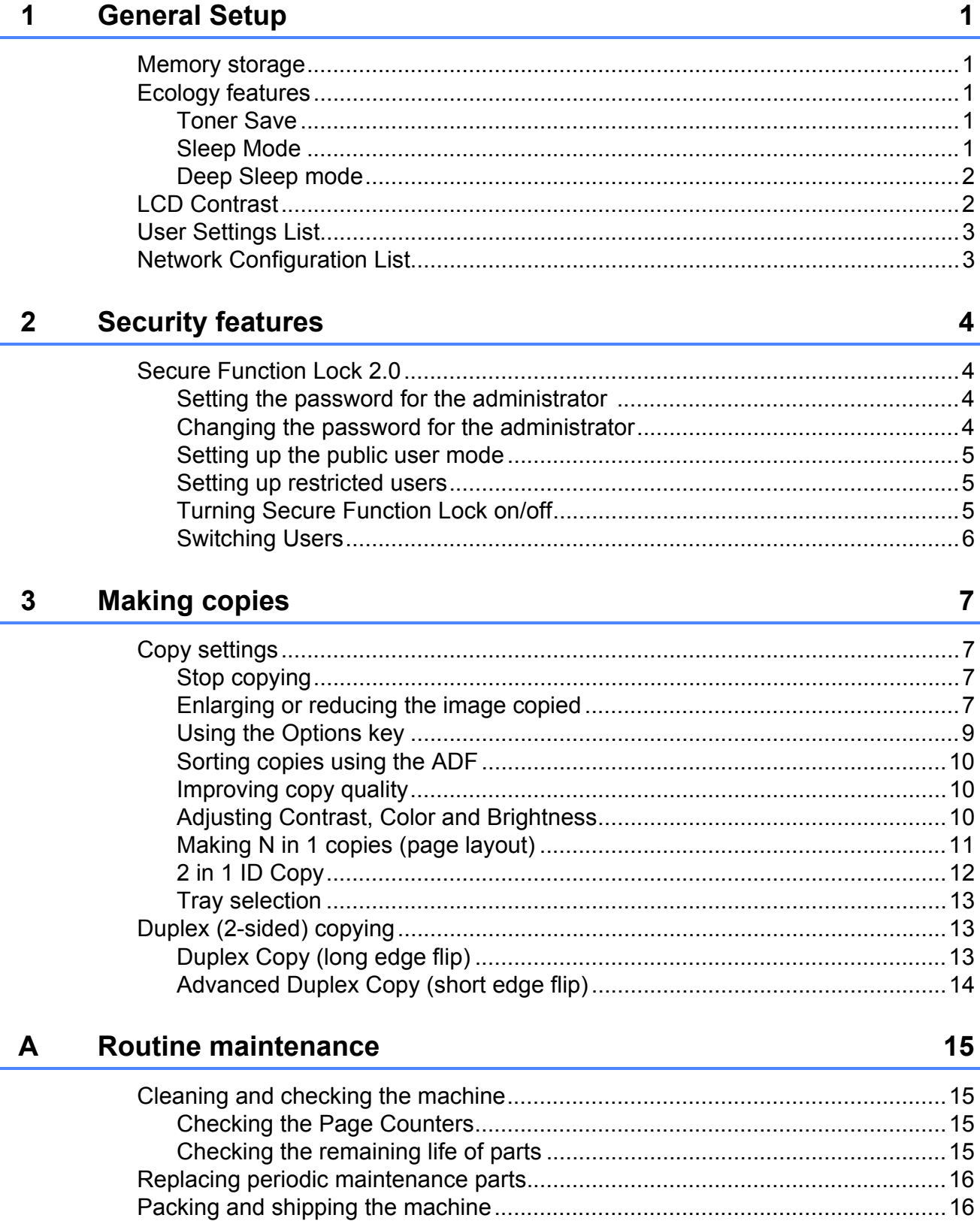

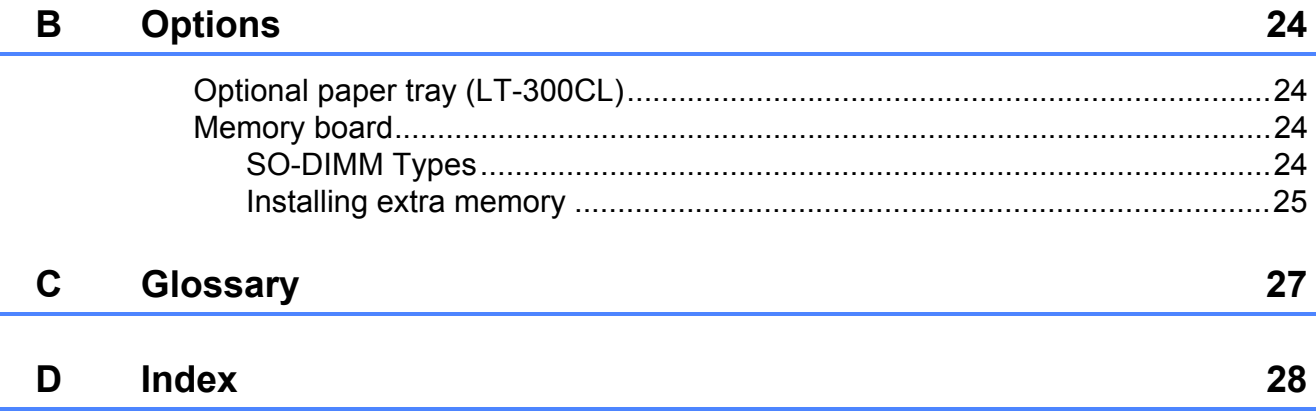

**1**

## <span id="page-4-0"></span>**General Setup <sup>1</sup>**

Your menu settings are stored permanently, and in the event of a power failure will *not* be lost. Temporary settings (for example, Contrast) will be lost. Also, during a power failure the machine will retain the date and time for up to 60 hours.

## <span id="page-4-1"></span>**<sup>1</sup> Memory storage <sup>1</sup> Ecology features <sup>1</sup>**

#### <span id="page-4-3"></span><span id="page-4-2"></span>**Toner Save**

You can save toner using this feature. When you set Toner Save to On, prints appear lighter. The default setting is Off.

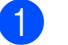

**1** Press Menu, 1, 3, 1.

Press  $\triangle$  or  $\nabla$  to choose On or Off. Press **OK**.

**3** Press Stop/Exit.

**Note**

We do not recommend Toner Save for printing Photo or Grayscale images.

### <span id="page-4-4"></span>**Sleep Mode**

The Sleep Mode Setting can reduce power consumption.

When the machine is in Sleep Mode (Power Save mode) it acts as though it were turned off. Receiving data wakes up the machine from Sleep mode to Ready mode.

You can choose how long the machine must be idle before it goes into sleep mode. When the machine receives computer data or makes a copy, the timer will be reset. The default setting is 3 minutes.

While the machine is in Sleep mode the LCD will show Sleep.

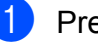

a Press **Menu**, **1**, **3**, **2**.

 $\left(2\right)$  Enter the length of time the machine is idle before entering Sleep mode. Press **OK**.

Press Stop/Exit.

### <span id="page-5-0"></span>**Deep Sleep mode <sup>1</sup>**

If the machine is in Sleep mode and does not receive any jobs for a certain length of time, the machine will go into Deep Sleep mode automatically and the LCD will show Deep Sleep. Deep Sleep mode reduces more power consumption than Sleep mode. The machine will wake up and start warming up, when the machine receives a computer data or makes a copy.

## <span id="page-5-1"></span>**LCD Contrast <sup>1</sup>**

You can change the contrast to make the LCD look lighter or darker.

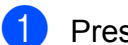

**1** Press Menu, 1, 5.

**2** Press  $\triangleright$  to make the LCD darker. Or, press  $\triangleleft$  to make the LCD lighter. Press **OK**.

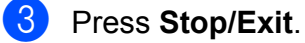

## <span id="page-6-0"></span>**User Settings List**

You can print a list of the settings you programmed.

**1** Press Menu, 5, 4.

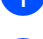

b Press **Mono Start** or **Color Start**.

Press Stop/Exit.

## <span id="page-6-1"></span>**Network Configuration List <sup>1</sup>**

The Network Configuration List is a report listing the current network configuration including the network print server settings.

#### **Note**

Node name: Node name appears in the Network Configuration List. The default node name is "BRNXXXXXXXXXXXXX".

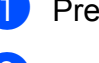

a Press **Menu**, **5**, **5**.

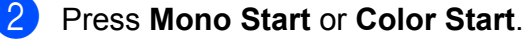

**3** Press Stop/Exit.

**2**

## <span id="page-7-0"></span>**Security features**

## <span id="page-7-1"></span>**Secure Function Lock 2.0 <sup>2</sup>**

Secure Function Lock lets you restrict Public access to the following machine functions:

- Copy
- $\blacksquare$  Scan
- **PC Print**
- Color Print

This feature also prevents users from changing the Default settings of the machine by limiting access to the Menu settings.

Before using the security features you must first enter an administrator password.

Access to restricted operations can be enabled by creating a restricted user. Restricted users must enter a user password to use the machine.

Make a careful note of your password. If you forget it, you will have to reset the password stored in the machine. For information about how to reset the password call your Brother dealer for service.

### **Note**

- Secure Function Lock can be set manually at the control panel or by using Web Based Management. We recommend using Web Based Management to configure this feature. For more information, see the Network User's Guide.
- Only administrators can set limitations and make changes for each user.

### <span id="page-7-2"></span>**Setting the password for the administrator 2**

The password you set in these steps is for the administrator. This password is used to set up users and to turn Secure Function Lock on or off. (See [Setting up restricted users](#page-8-3) [on page 5](#page-8-3) and Turning Secure Function Lock on/off [on page 5](#page-8-4).)

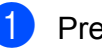

a Press **Menu**, **1**, **6**.

Enter a four-digit number for the password using numbers 0-9.

- Re-enter the password when the LCD shows Verify:. Press **OK**.
- 4 Press Stop/Exit.

Press **OK**.

### <span id="page-7-3"></span>**Changing the password for the administrator <sup>2</sup>**

- a Press **Menu**, **1**, **6**.
- **Press**  $\triangle$  **or**  $\nabla$  **to choose** Set Password. Press **OK**.
- $\boxed{3}$  Enter the registered four-digit password. Press **OK**.
- $\overline{4}$  Enter a four-digit number for the new password. Press **OK**.
- If the LCD shows  $Verify:$  re-enter the new password. Press **OK**.

**6** Press Stop/Exit.

### <span id="page-8-0"></span>**Setting up the public user mode <sup>2</sup>**

Public user mode restricts the functions that are available for Public users. Public users do not need to enter a password to access the features made available through this setting. You can set up one Public user.

#### a Press **Menu**, **1**, **6**.

- Press  $\triangle$  or  $\nabla$  to choose Setup ID. Press **OK**.
- $\boxed{3}$  Enter the administrator password. Press **OK**.
- 4 Press  $\triangle$  or  $\nabla$  to choose Public. Press **OK**.
- Press  $\triangle$  or  $\nabla$  to choose Enable or Disable for Copy. Press **OK**. After you have set Copy, repeat this step for Scan, PC Print and Color Print. When the LCD shows Exit, press **OK**.

**6** Press Stop/Exit.

### <span id="page-8-3"></span><span id="page-8-1"></span>**Setting up restricted users <sup>2</sup>**

You can set up users with restrictions and a password for functions that are available to them. You can set up more advanced restrictions, such as by page count or PC user login name, through Web Based Management. (For more information, see the Network User's Guide.) You can set up to 25 restricted users with restrictions and a password.

- 
- a Press **Menu**, **1**, **6**.
- Press  $\triangle$  or  $\nabla$  to choose Setup ID. Press **OK**.
- **3** Enter the administrator password. Press **OK**.
- <span id="page-8-5"></span>**4** Press  $\triangle$  or  $\nabla$  to choose  $User01$ . Press **OK**.
- **b** Use the numeric keys to enter the user name. (See Entering text in Appendix C of the *Basic User's Guide.*) Press **OK**.
- **6** Enter a four-digit password for the user. Press **OK**.
- <span id="page-8-6"></span>**Press**  $\triangle$  **or**  $\nabla$  **to choose** Enable or Disable for Copy. Press **OK**.

After you have set  $\text{Copy}$ , repeat this step for Scan, PC Print and Color Print. When the LCD shows Exit, press **OK**.

- **8** Repeat steps  $\bullet$  to  $\bullet$  for enterin[g](#page-8-6) each additional user and password.
- **9** Press Stop/Exit.
- **Note**

You cannot use the same name as another user's name.

#### <span id="page-8-4"></span><span id="page-8-2"></span>**Turning Secure Function Lock on/off <sup>2</sup>**

If you enter the wrong password, the LCD will show Wrong Password. Re-enter the correct password.

#### **Turning Secure Function Lock on**

- - a Press **Menu**, **1**, **6**.
	- Press  $\triangle$  or  $\nabla$  to choose Lock Off-On. Press **OK**.
- **3** Enter your four-digit administrator password. Press **OK**.

#### **Turning Secure Function Lock off**

a Press **Menu**, **1**, **6**.

- **Press A or**  $\blacktriangledown$  **to choose** Lock On<sup>-Off.</sup> Press **OK**.
- **3** Enter your four-digit administrator password. Press **OK**.

#### <span id="page-9-0"></span>**Switching Users**

This setting allows you to switch between registered restricted users or Public mode when Secure Function Lock is turned on.

#### **Changing to the restricted user Mode <sup>2</sup>**

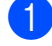

- **1** Hold down **4** as you press **Secure**.
- **2** Press  $\triangle$  or  $\nabla$  to choose ID. Press **OK**.
- **3** Enter your four-digit password. Press **OK**.

#### **Changing to the Public Mode <sup>2</sup>**

You can exit from the restricted user mode by pressing the following keys:

- **Clear** when you are in the copy mode.
- $\blacksquare$  **(SCAN)** when you are in the scan mode.

Then LCD will ask you Go to Public?.

Press 1 to choose 1. Yes.

### **Note**

- If the current ID is restricted to the function you want to use, Access Denied will appear on the LCD and then the machine will ask your name. If you are allowed to access the function you want to use, press  $\triangle$  or  $\nabla$  to choose your name and enter your four-digit password.
- If the function you want to use is restricted for all users, Not Available will appear on the LCD and then the machine will go back to the Ready mode. You cannot access to the function you want to use. Contact your administrator to check your Secure Function Lock Settings.
- If your ID has set a page limit restrictions and already reached the maximum number of pages, the LCD will show Limit Exceeded when you print data. Contact your administrator to check your Secure Function Lock Settings.
- If your ID has set Color Print restrictions to Disable, the LCD will show No Permission when you print data. The machine prints the data black & white only.

**3**

## <span id="page-10-0"></span>**Making copies <sup>3</sup>**

## <span id="page-10-1"></span>**Copy settings <sup>3</sup>**

When you want to quickly change the copy settings temporarily for the next copy, use the temporary **COPY** keys. You can use different combinations.

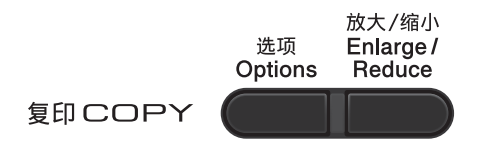

The machine returns to its default settings one minute after copying.

To change a setting, press  $\triangle$  or  $\nabla$  and  $\triangleleft$  or  $\triangleright$ to scroll through the COPY settings. When the setting you want is highlighted, press **OK**.

When you are finished choosing settings, press **Mono Start** or **Color Start**.

### <span id="page-10-2"></span>**Stop copying**

To stop copying, press **Stop/Exit**.

### <span id="page-10-3"></span>**Enlarging or reducing the image copied <sup>3</sup>**

You can choose the following enlargement or reduction ratios:

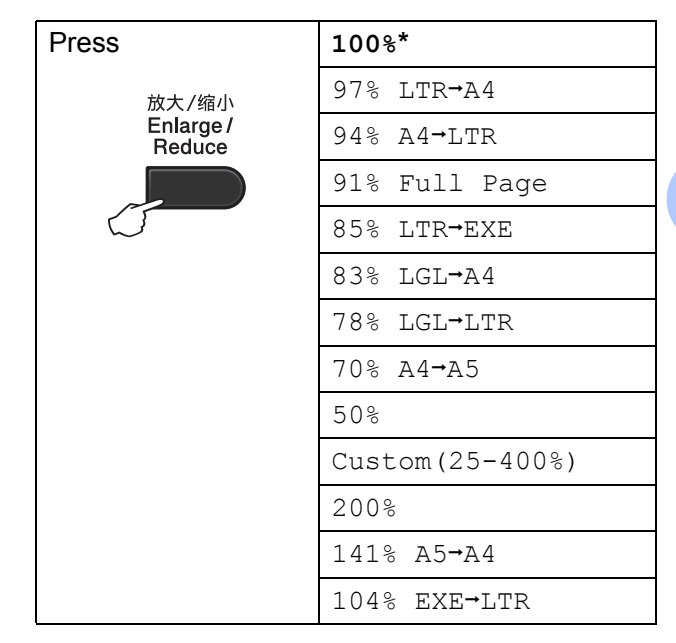

\* The factory setting is shown in Bold with an asterisk.

Custom  $(25-400)$  allows you to enter a ratio from 25% to 400% in 1% increments.

To enlarge or reduce the next copy follow the instructions below:

**1** Load your document.

- $\left( 2 \right)$  Use the numeric keys to enter the number of copies (up to 99).
- **8** Press **Enlarge/Reduce**, then press  $\triangleright$ .

Chapter 3

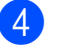

4 Do one of the following:

**Press A or**  $\blacktriangledown$  **to choose the** enlargement or reduction ratio you want.

Press **OK**.

**Press A or**  $\blacktriangledown$  **to choose** Custom(25-400%).

Press **OK**.

Use the numeric keys to enter an enlargement or reduction ratio from 25% to 400%. (For example, press **5 3** to enter 53%.)

Press **OK**.

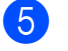

**6** Press Mono Start or Color Start.

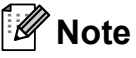

- Page Layout Options 2 in 1 (P), 2 in 1 (L), 2 in 1 (ID), 4 in 1 (P) and 4 in 1 (L) are *not* available with Enlarge/Reduce.
- (P) means Portrait and (L) means Landscape.

### <span id="page-12-0"></span>**Using the Options key <sup>3</sup>**

Use the **Options** key to quickly set the following copy settings temporarily for the next copy.

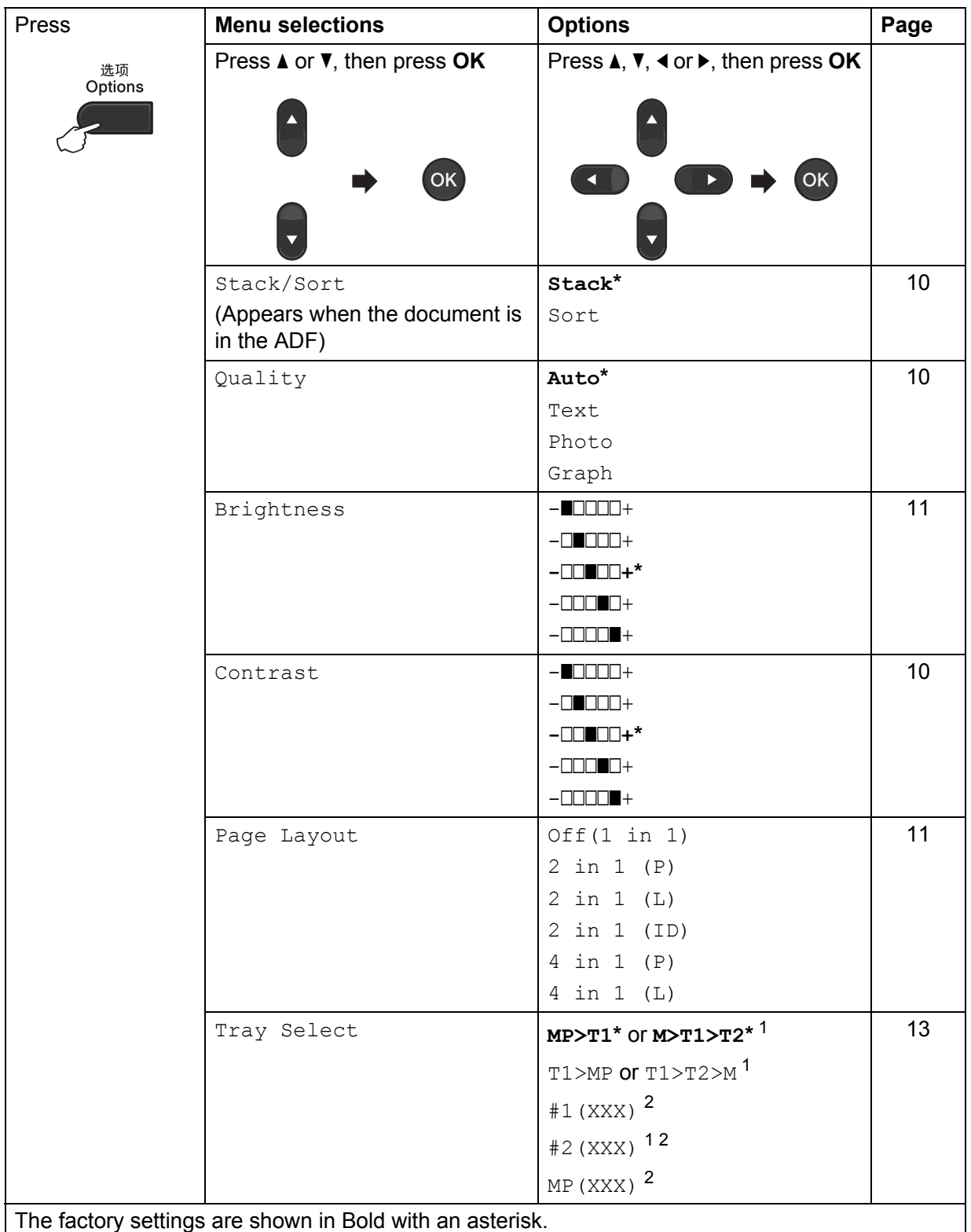

<span id="page-12-1"></span><sup>1</sup> T2 and #2 appears only if the optional lower tray is installed.

<span id="page-12-2"></span><sup>2</sup> XXX is the paper size you set in **Menu**, **1**, **1**, **2**.

**3**

### <span id="page-13-3"></span><span id="page-13-0"></span>**Sorting copies using the ADF**

You can sort multiple copies. Pages will be stacked in the order 1 2 3, 1 2 3, 1 2 3, and so on.

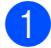

 $\blacksquare$  Load your document in the ADF.

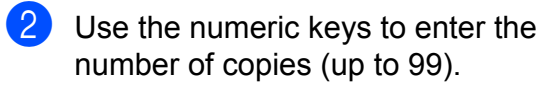

- **3** Press **Options**. Press **A** or ▼ to choose Stack/Sort. Press **OK**.
- **4** Press  $\triangle$  or  $\nabla$  to choose Sort. Press **OK**.

**Press Mono Start or Color Start.** 

### <span id="page-13-4"></span><span id="page-13-1"></span>**Improving copy quality <sup>3</sup>**

You can choose from a range of quality settings. The default setting is Auto.

 $\blacksquare$  Auto

Auto is the recommended mode for ordinary printouts. Suitable for documents that contain both text and photographs.

**T**ext

Suitable for documents containing mainly text.

Photo

Better copy quality for photographs.

Graph

Suitable for copying receipts.

To *temporarily* change the quality setting, follow the steps below:

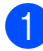

Load your document.

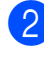

**2** Use the numeric keys to enter the number of copies (up to 99).

**3** Press **Options**. Press  $\triangle$  or  $\nabla$  to choose  $\text{Quality.}$ Press **OK**.

**4** Press  $\triangleleft$  or  $\triangleright$  to choose Auto, Text, Photo or Graph. Press **OK**.

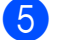

**6** Press Mono Start or Color Start.

To change the *default* setting, follow the steps below:

- a Press **Menu**, **2**, **1**.
	-
	- Press  $\triangle$  or  $\nabla$  to choose the copy quality. Press **OK**.
- **3** Press Stop/Exit.

### <span id="page-13-2"></span>**Adjusting Contrast, Color and Brightness <sup>3</sup>**

#### <span id="page-13-6"></span><span id="page-13-5"></span>**Contrast <sup>3</sup>**

Adjust the contrast to help an image look sharper and more vivid.

To *temporarily* change the contrast setting, follow the steps below:

**1** Load your document.

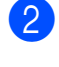

- **2** Use the numeric keys to enter the number of copies (up to 99).
- **R** Press Options. Press  $\triangle$  or  $\nabla$  to choose Contrast. Press **OK**.
- Press ◀ or ▶ to increase or decrease the contrast. Press **OK**.

#### **Press Mono Start or Color Start.**

To change the *default* setting follow the steps below:

- a Press **Menu**, **2**, **3**.
- Press  $\triangleleft$  or  $\triangleright$  to increase or decrease the contrast. Press **OK**.
- Press Stop/Exit.

#### <span id="page-14-1"></span>**Brightness <sup>3</sup>**

Adjust the copy brightness to make copies darker or lighter.

To *temporarily* change the copy brightness setting, follow the steps below:

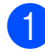

 $\blacksquare$  Load your document.

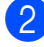

Use the numeric keys to enter the number of copies (up to 99).

#### **3** Press **Options**.

Press  $\triangle$  or  $\nabla$  to choose Brightness. Press **OK**.

**4** Press  $\triangleleft$  or  $\triangleright$  to make a lighter copy or a darker copy. Press **OK**.

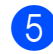

#### **Press Mono Start or Color Start.**

To change the *default* setting follow the steps below:

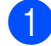

**1** Press Menu, 2, 2.

- Press  $\triangleleft$  or  $\triangleright$  to make a lighter copy or a darker copy. Press **OK**.
- **3** Press Stop/Exit.

#### **Color Adjust (Saturation) <sup>3</sup>**

You can change the default setting for color saturation.

To change the *default* setting follow the steps below:

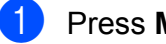

a Press **Menu**, **2**, **<sup>4</sup>**.

- <span id="page-14-3"></span>Press  $\blacktriangle$  or  $\nabla$  to choose 1. Red, 2.Green, or 3.Blue. Press **OK**.
- Press  $\triangleleft$  or  $\triangleright$  to increase or decrease the color saturation. Press **OK**.
- **4** Return to step  $\bullet$  $\bullet$  $\bullet$  to choose the next color. Or press **Stop/Exit**.

### <span id="page-14-2"></span><span id="page-14-0"></span>**Making N in 1 copies (page layout) <sup>3</sup>**

You can reduce the amount of paper used when copying by using the N in 1 copy feature. This allows you to copy two or four pages onto one page. If you want to copy both sides of an ID card onto one page, see 2 in 1 ID Copy [on page 12](#page-15-1).

### **IMPORTANT**

- Please make sure the paper size is set to Letter, A4, Legal or Folio.
- (P) means Portrait and  $(L)$  means Landscape.
- You cannot use the Enlarge/Reduce setting with the N in 1 feature.

#### Load your document.

- $\overline{2}$  Use the numeric keys to enter the number of copies (up to 99).
- **3** Press **Options**. Press **A** or ▼ to choose Page Layout. Press **OK**.
- **4** Press  $\triangle$  or  $\nabla$  to choose Off(1 in 1), 2 in 1 (P), 2 in 1 (L), 2 in [1](#page-14-4) (ID)  $1, 4$  in 1 (P) or 4 in 1 (L). Press **OK**.

<span id="page-14-4"></span><sup>1</sup> For details about  $2 \text{ in } 1 \text{ (ID)}$ , see  $2 \text{ in } 1 \text{ ID}$ Copy [on page 12](#page-15-1)

**Fig. 3** Press Mono Start or Color Start to scan the page.

If you placed the document in the ADF, the machine scans the pages and starts printing.

<span id="page-14-5"></span>**If you are using the scanner glass, go**  to step **<b>a**.

<span id="page-15-2"></span>**6** After the machine scans the page, press **1** to scan the next page.

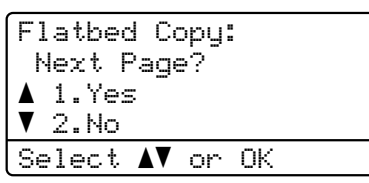

<span id="page-15-3"></span> $\overline{z}$  Put the next page on the scanner glass. Press **OK**.

Repeat steps  $\bigcirc$  $\bigcirc$  $\bigcirc$  and  $\bigcirc$  [f](#page-15-2)or each page of the layout.

8 After all the pages have been scanned, press 2 in step  $\bigcirc$  to [f](#page-15-2)inish.

#### **If you are copying from the ADF: <sup>3</sup>**

Insert your document face up in the direction shown below:

■ 2 in 1 (P)

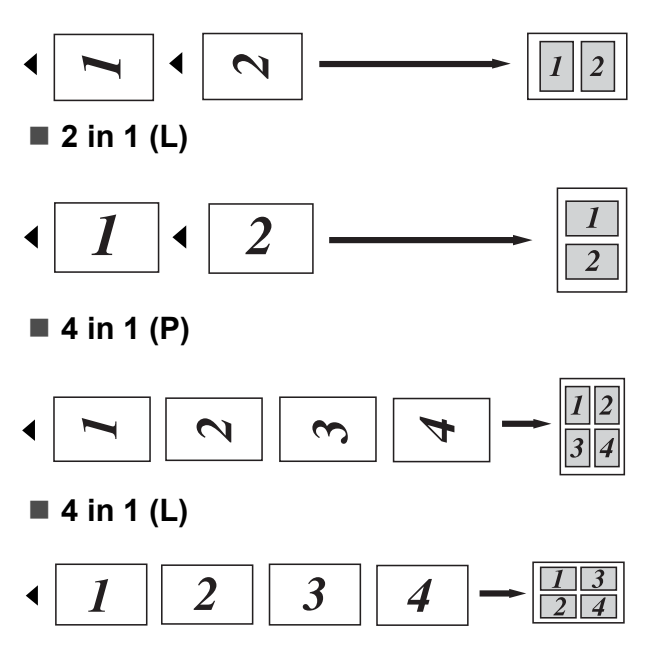

#### **If you are copying from the scanner glass: <sup>3</sup>**

Insert your document face down in the direction shown below:

■ 2 in 1 (P)

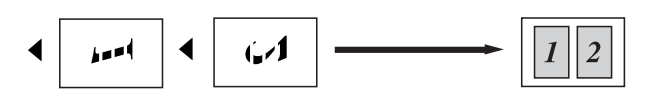

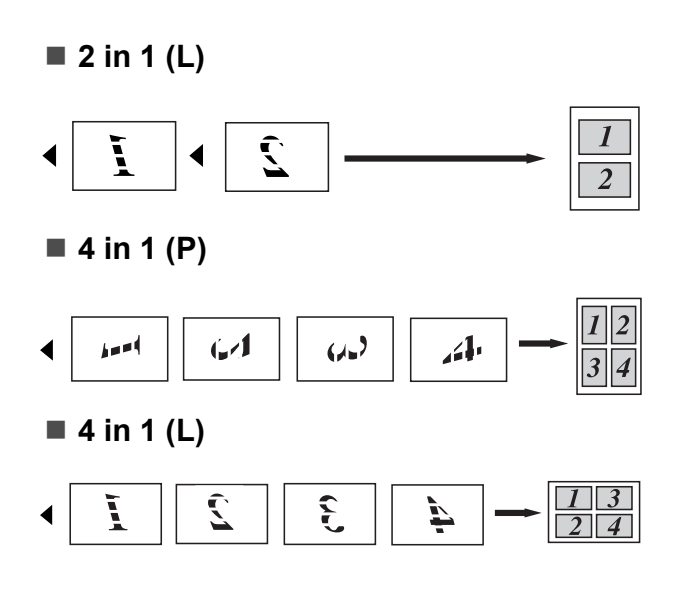

### <span id="page-15-1"></span><span id="page-15-0"></span>**2 in 1 ID Copy <sup>3</sup>**

You can copy both sides of your identification card onto one page, keeping the original card size.

### **Note**

You can copy an identification card to the extent permitted under applicable laws. See Unlawful use of copying equipment in the Safety and Legal Booklet.

Place your identification card face down on the left side of the scanner glass.

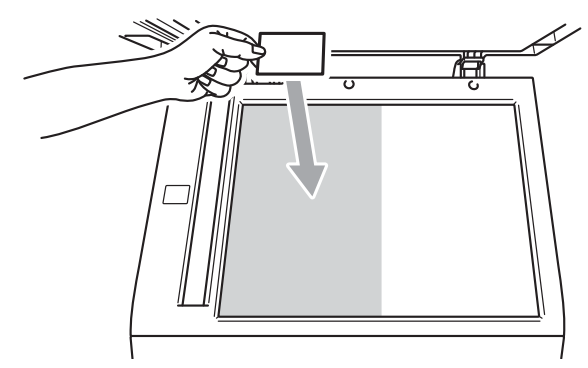

- $\blacksquare$  Even if a document is placed in the ADF, the machine scans the data from the scanner glass for 2 in 1 ID copy.
- 

Press **Options**. Press **A** or ▼ to choose Page Layout. Press **OK**.

Press  $\triangle$  or  $\nabla$  to choose 2 in 1 (ID). Press **OK**.

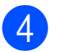

#### d Press **Mono Start** or **Color Start**.

After the machine scans the first side of the card, the LCD will display the following instruction.

Turn over the ID Then Press Start

**6** Turn over your identification card and place it at the left side of the scanner glass.

**6** Press Mono Start or Color Start. The machine scans the other side of the card and prints the page.

**Note**

When 2 in 1 ID Copy is chosen, the machine sets the quality to Photo and the contrast to  $+2$  ( $-\square\square\square\square$ +.)

### <span id="page-16-3"></span><span id="page-16-0"></span>**Tray selection <sup>3</sup>**

You can change the Tray Use only for the next copy.

- Load your document.
- Use the numeric keys to enter the number of copies (up to 99).
- **8** Press **Options**. Press **A** or **v** to choose Tray Select. Press **OK**.
- <span id="page-16-4"></span>**4** Press  $\triangleleft$  or  $\triangleright$  to choose the MP>T1, M>T1>T2 [1](#page-16-4), T1>MP, T1>T2>M [1](#page-16-4), #[1](#page-16-4) (XXX)  $^{2}$  $^{2}$  $^{2}$ , #2 (XXX)  $^{12}$  or MP (XXX)  $^{2}$ .
	- <sup>1</sup> T2 and #2 appears only if the optional lower tray is installed.
	- <sup>2</sup> XXX is the paper size you set in **Menu**, **1**, **1**, **2**.

<span id="page-16-5"></span>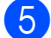

#### **Press Mono Start or Color Start.**

#### **Note**

To change the default setting for Tray Select, see Tray Use in copy mode in Chapter 2 of the Basic User's Guide.

## <span id="page-16-1"></span>**Duplex (2-sided) copying <sup>3</sup>**

If you want to use the automatic duplex copy feature, load your document in the ADF.

If you get an Out of Memory message while you are making duplex copies, try installing extra memory. (See [Installing extra memory](#page-28-0) [on page 25.](#page-28-0))

### <span id="page-16-2"></span>**Duplex Copy (long edge flip) <sup>3</sup>**

#### **1 sided i 2 sided L**

**Portrait** 

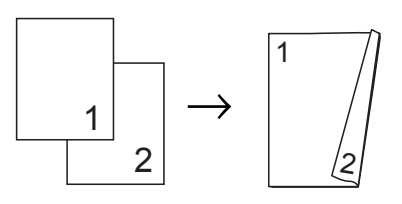

Landscape

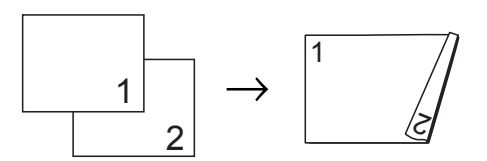

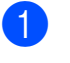

Load your document.

- Enter the number of copies (up to 99) using the numeric keys.
- Press **Duplex** and **A** or ▼ to select 1sided-2sided L. Press **OK**.
- **Press Mono Start or Color Start to** copy the document.

### <span id="page-17-0"></span>**Advanced Duplex Copy (short edge flip) <sup>3</sup>**

■ 1 sided  $\rightarrow$  2 sided S

**Portrait** 

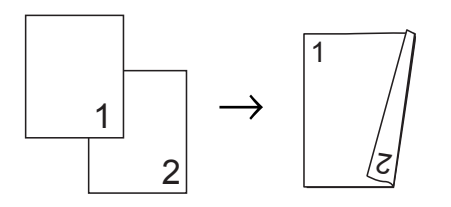

Landscape

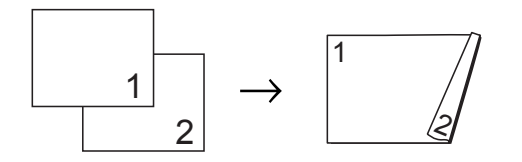

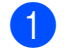

**1** Load your document.

- **2** Enter the number of copies (up to 99) using the numeric keys.
- **3** Press **Duplex** and **A** or **v** to select 1sided-2sided S. Press **OK**.
- **4** Press Mono Start or Color Start to copy the document.

**A**

## <span id="page-18-0"></span>**Routine maintenance**

## <span id="page-18-1"></span>**Cleaning and checking the machine**

Clean the outside and inside of the machine regularly with a dry, lint-free cloth. When you replace the toner cartridge or the drum unit, make sure that you clean the inside of the machine. If printed pages are stained with toner, clean the inside of the machine with a dry, lint-free cloth.

### **WARNING**

DO NOT use cleaning materials that contain ammonia, alcohol, any type of spray, or any type of flammable substance to clean the outside or inside of the machine. Doing this may cause a fire or electrical shock.

See To use the product safely in the Safety and Legal Booklet for how to clean the machine.

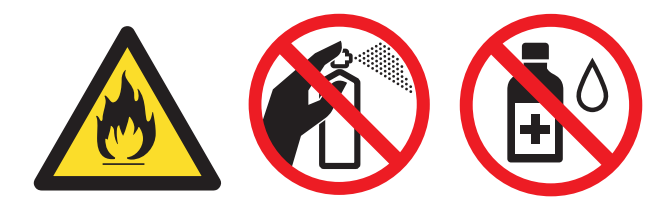

Be careful not to inhale toner.

### **IMPORTANT**

Use neutral detergents. Cleaning with volatile liquids such as thinner or benzine will damage the surface of the machine.

### <span id="page-18-2"></span>**Checking the Page Counters**

You can see the machine's Page Counters for copies, printed pages, reports and lists or a summary total.

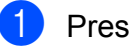

- a Press **Menu**, **5**, **3**.
- Press  $\triangle$  or  $\nabla$  to see Total, List, Copy or Print.
- Press Stop/Exit.

### <span id="page-18-3"></span>**Checking the remaining life of parts**

You can see the machine's parts life on the LCD.

a Press **Menu**, **5**, **7**. 57.Parts Life 1.Drum 2.Belt Unit 3.Fuser Select  $\blacktriangle\blacktriangledown$  or OK

**2** Press  $\triangle$  or  $\nabla$  to choose 1. Drum, 2.Belt Unit, 3.Fuser, 4.Laser, 5.PF Kit MP, 6.PF Kit 1 or 7.PF Kit 2. Press **OK**.

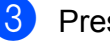

Press Stop/Exit.

<span id="page-18-4"></span>**A**

## <span id="page-19-0"></span>**Replacing periodic maintenance parts**

The periodic maintenance parts will need to be replaced regularly to maintain the print quality. The parts listed below will have to be replaced after printing approximately 50,000 pages <sup>1</sup> for PF KitMP and 100,000 pages <sup>1</sup> for PF Kit 1, PF Kit 2, Fuser and Laser. Please call your Brother dealer when the following messages appear on the LCD.

<span id="page-19-2"></span>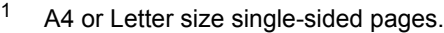

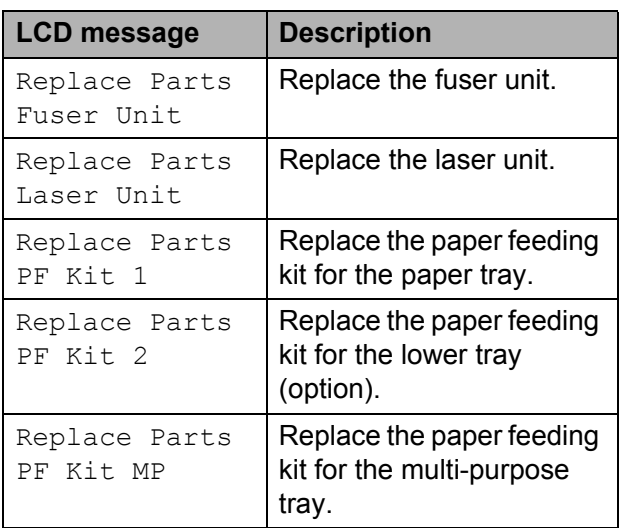

## <span id="page-19-1"></span>**Packing and shipping the machine**

### **A WARNING**

This machine is heavy and weighs approximately 26.5 kg. To prevent possible injuries at least two people should lift the machine. Be careful not to pinch your fingers when you put the machine down.

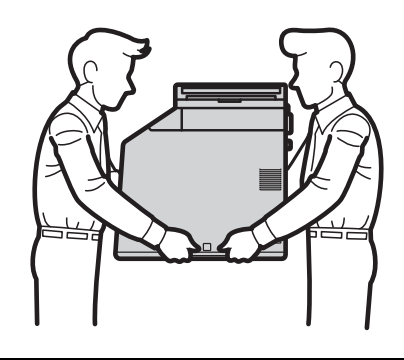

If you use a Lower Tray, carry it separately from your machine.

### **IMPORTANT**

When shipping the machine, the waste toner box must be removed from the machine and put in a plastic bag, and then sealed. Failure to remove it and put it in a plastic bag before shipping may cause severe damage to the machine and may void the warranty.

#### **Note**

If for any reason you must ship your machine, carefully repack the machine in the original packaging to avoid any damage during transit. The machine should be adequately insured with the carrier.

Make sure that you have the following parts for repacking:

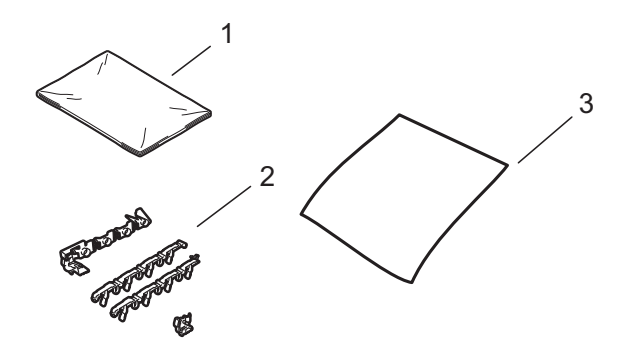

- **1 Plastic bag for the waste toner box**
- **2 Orange packing materials for locking the internal parts (4 pieces)**
- **3 A piece of paper (A4 or Letter) to protect the belt unit (Please supply this yourself)**
- **1** Turn off the machine. Disconnect all cables, and then unplug the power cord from the electrical socket.

**2** Press the front cover release button and then open the front cover.

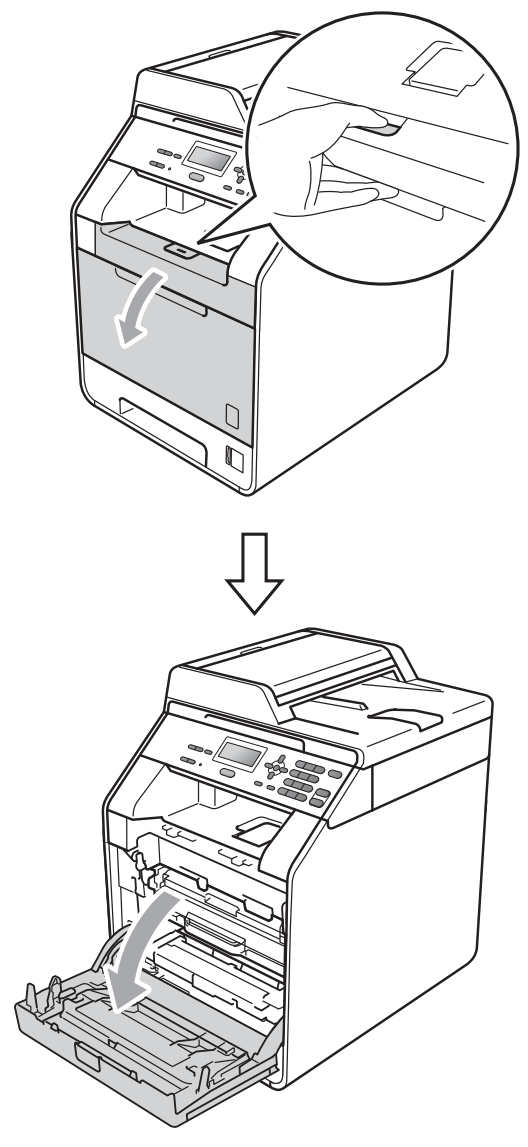

**3** Hold the green handle of the drum unit. Pull the drum unit out until it stops.

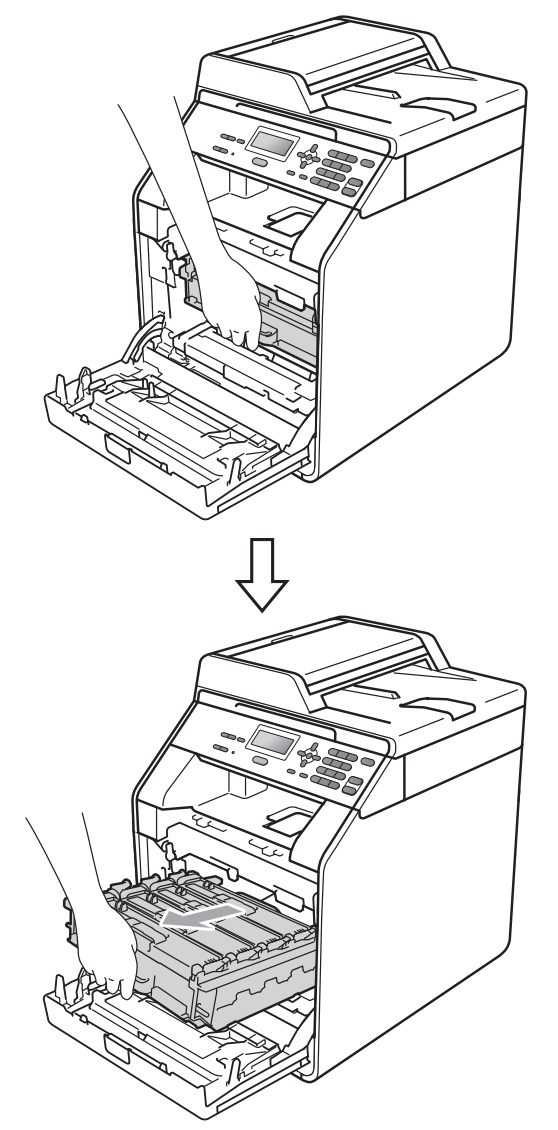

 $\overline{4}$  Turn the green lock lever (1) at the left of the machine anticlockwise to the release position. Holding the green handles of the drum unit, lift the front of the drum unit and remove it from the machine.

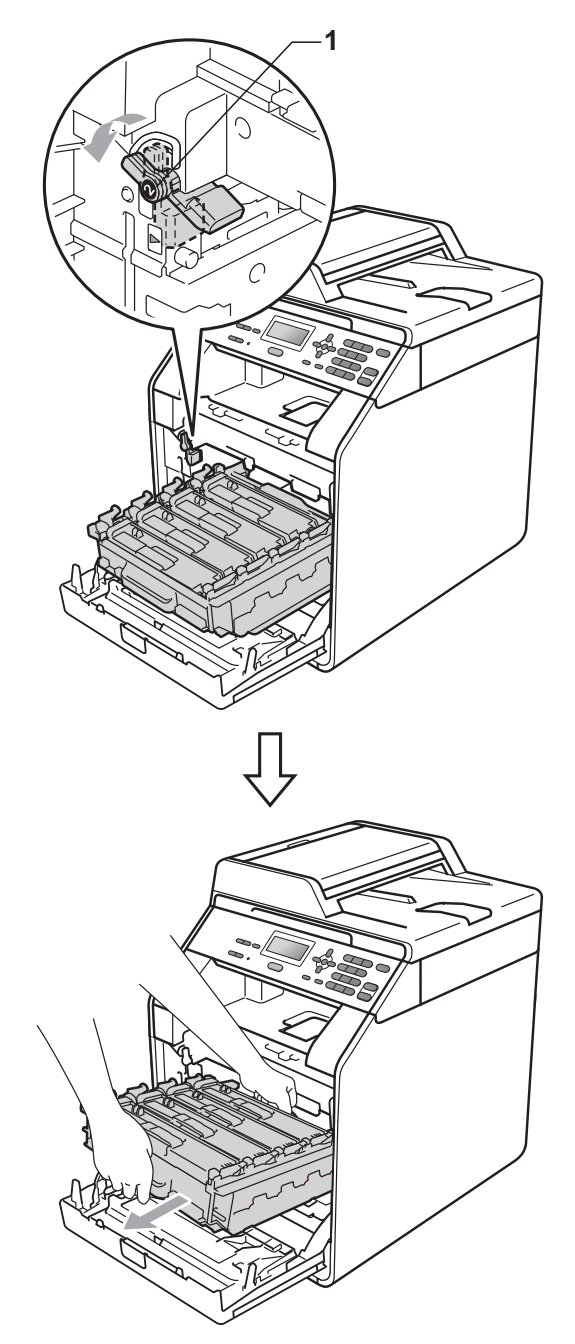

### **IMPORTANT**

- Hold the green handles of the drum unit when you carry it. DO NOT hold the sides of the drum unit.
- We recommend that you place the drum unit on a clean, flat surface with a piece of disposable paper underneath it in case you accidentally spill or scatter toner.
- Handle the toner cartridge and the waste toner box carefully. If toner scatters on your hands or clothes, wipe or wash it off with cold water at once.
- To prevent damage to the machine from static electricity, DO NOT touch the electrodes shown in the illustration.

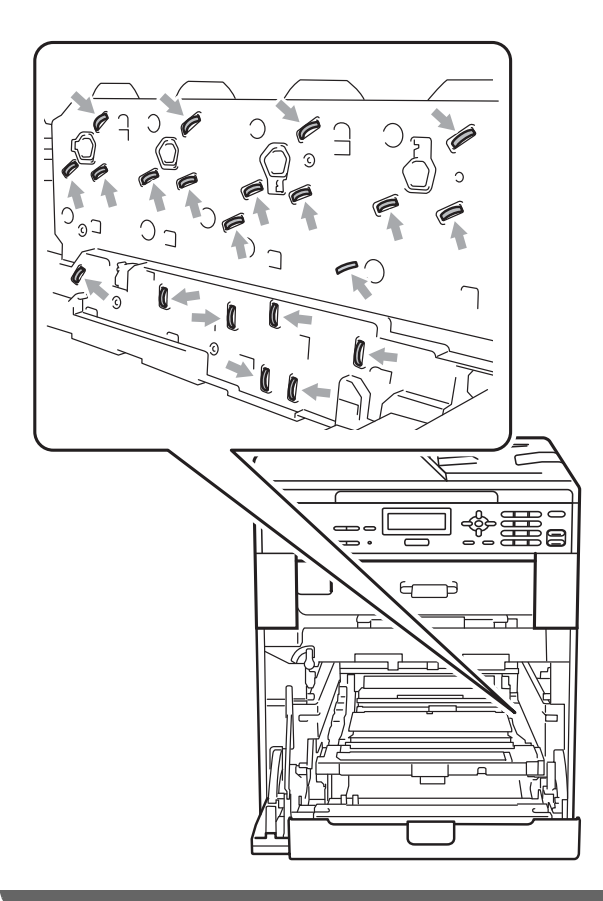

 $\overline{\textbf{b}}$  Hold the green handle of the belt unit with both hands and lift the belt unit up, then pull it out.

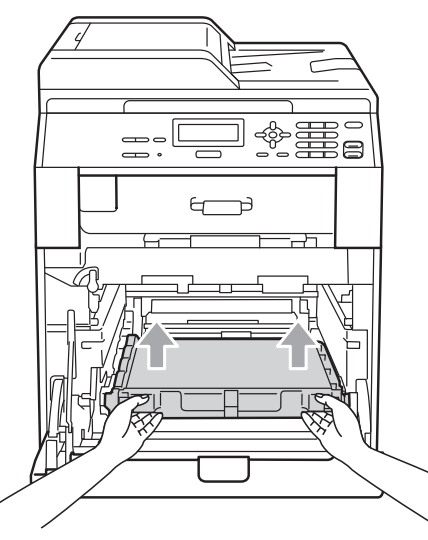

**A**

6 Remove two pieces of orange packing material and discard them.

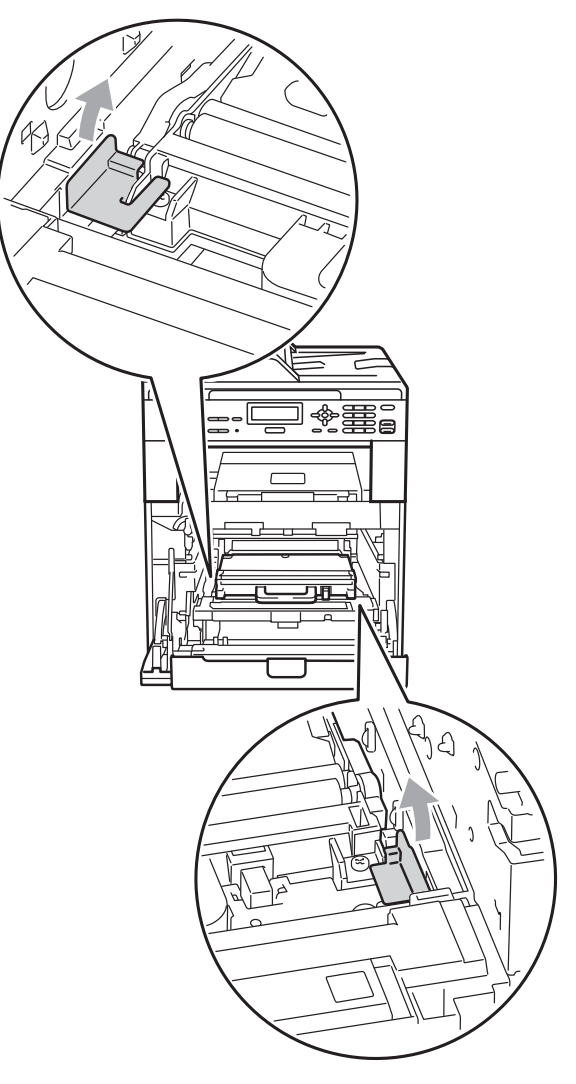

#### **Note**

This step is only necessary when you are replacing the waste toner box for the first time, and is not required for the replacement waste toner box. The orange packing pieces are installed at the factory to protect your machine during shipment.

 $\blacksquare$  Remove the waste toner box from the machine using the green handle, and then put it in a plastic bag and seal the bag completely.

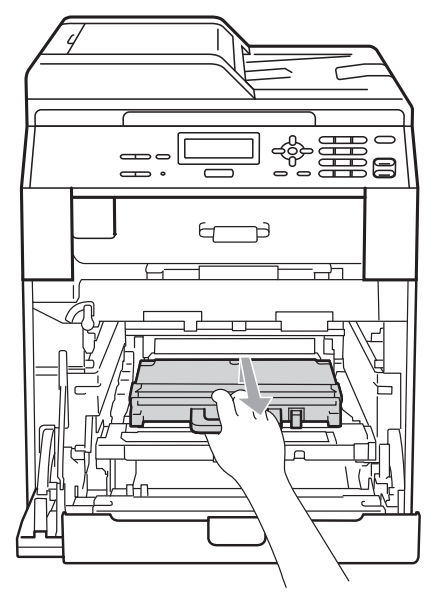

### **IMPORTANT**

Handle the waste toner box carefully. If toner scatters on your hands or clothes, wipe or wash it off with cold water at once. **8** Put the belt unit back into the machine. Make sure the belt unit is level and fits firmly into place.

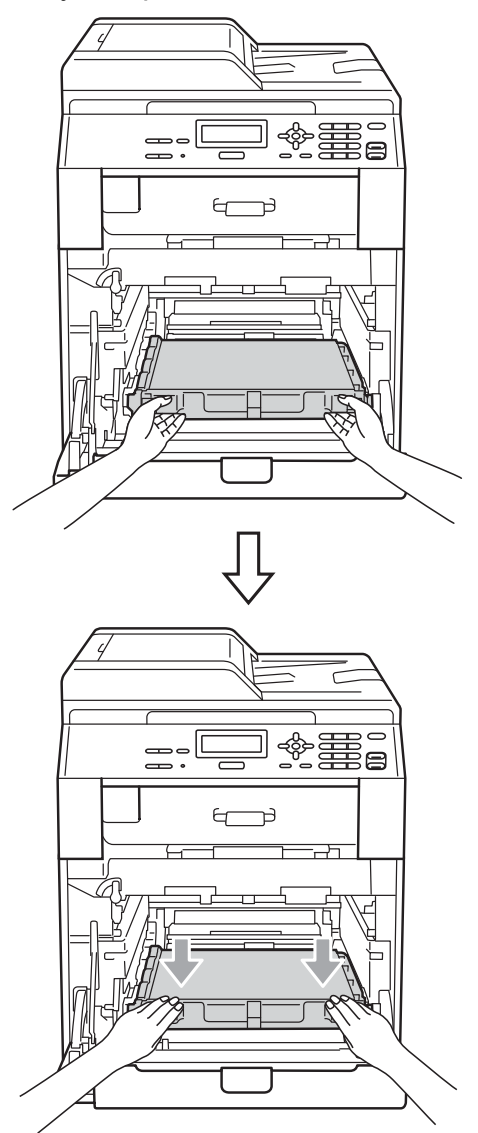

- Install orange packing materials to the drum unit as follows:
	- $\blacksquare$  Install one orange packing material (1) to secure the toner cartridges to the drum unit on the left and right sides respectively.
	- $\blacksquare$  Install one orange packing material (2) to the drum's side surface on the left side only, as viewed from the front.
	- $\blacksquare$  Install one orange packing material (3) to the drum's side protruding section on the right side.

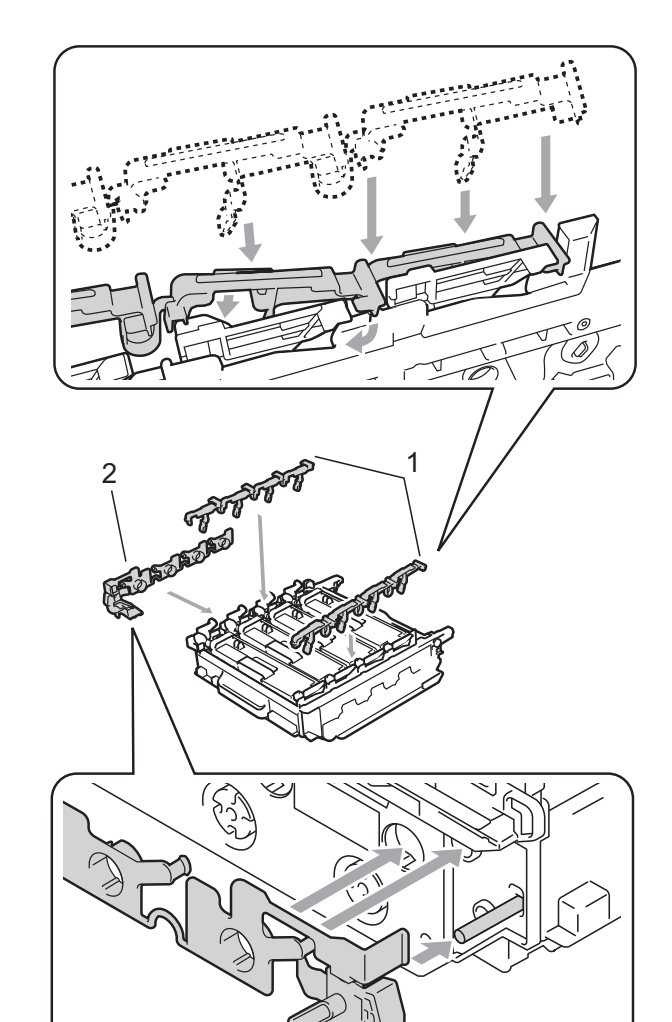

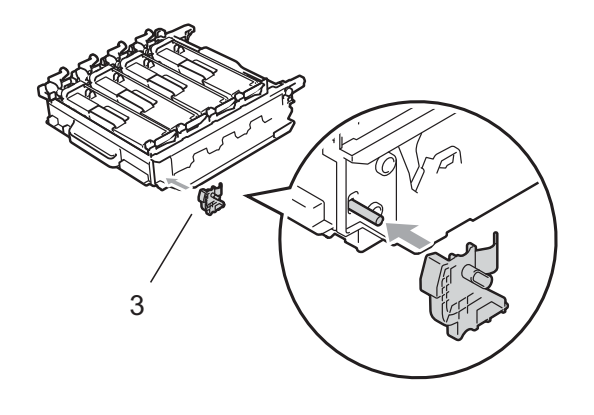

10 Put a piece of paper (A4 or Letter) on the belt unit to prevent damage to the belt unit.

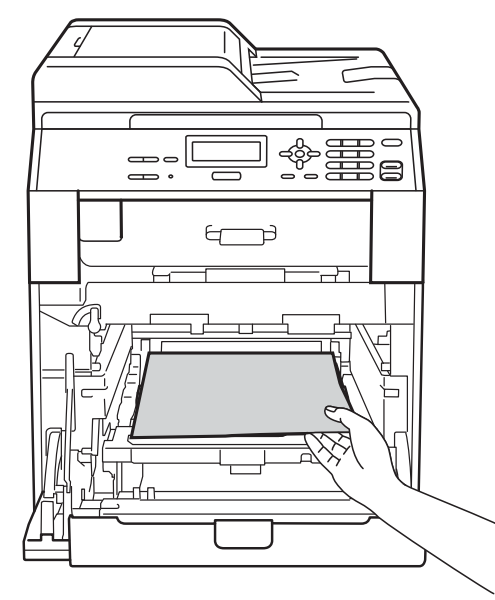

**ii** Make sure the green lock lever (1) is in the release position as shown in the illustration.

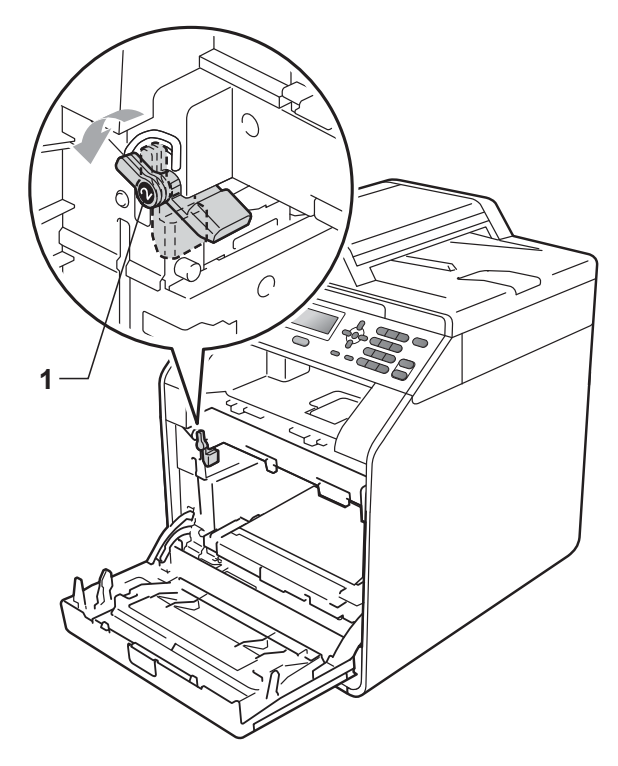

**A**

 $\overline{12}$  Match the guide ends (2) of the drum unit to the  $\blacktriangleright$  marks (1) on both sides of the machine, then gently slide the drum unit into the machine until it stops at the green lock lever.

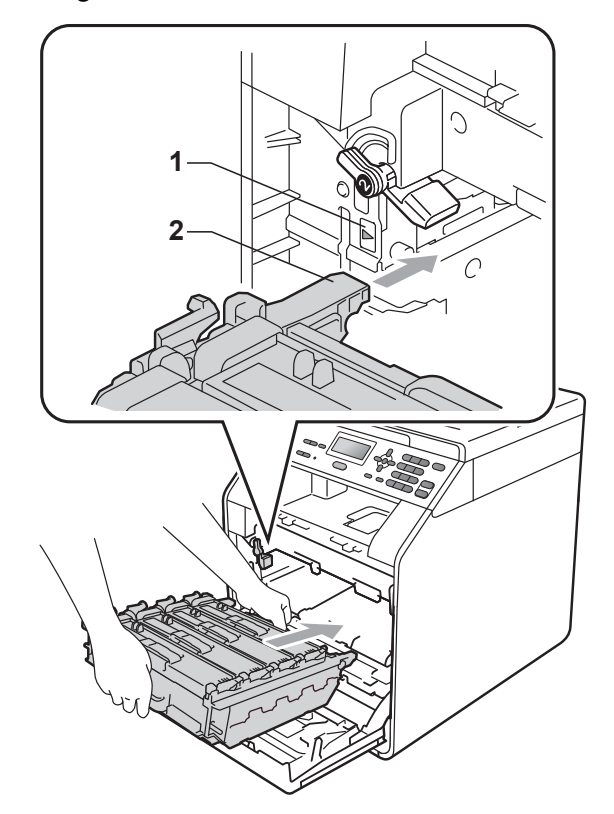

**13** Turn the green lock lever (1) clockwise to the lock position.

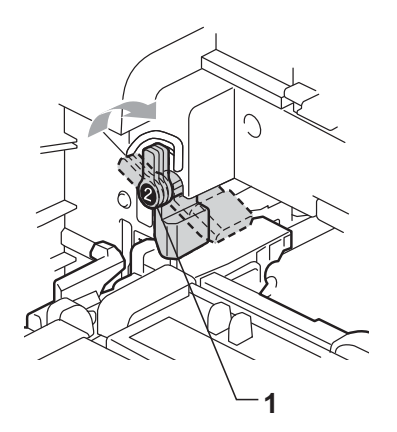

14 Push the drum unit in until it stops.

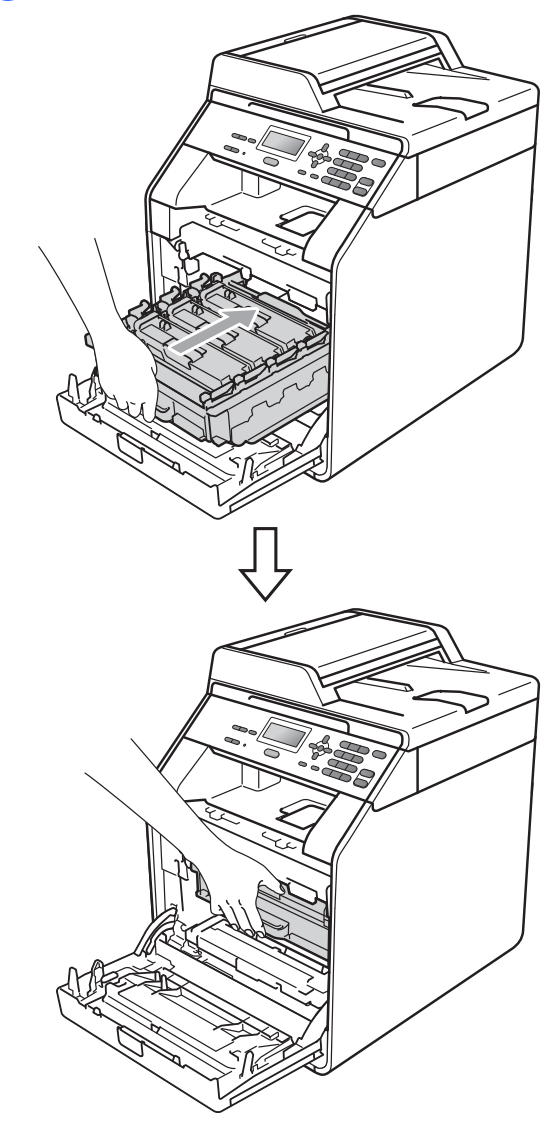

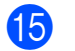

**15** Close the front cover of the machine.

16 Put the Styrofoam piece (1) into the carton. Then put the waste toner box in the Styrofoam piece.

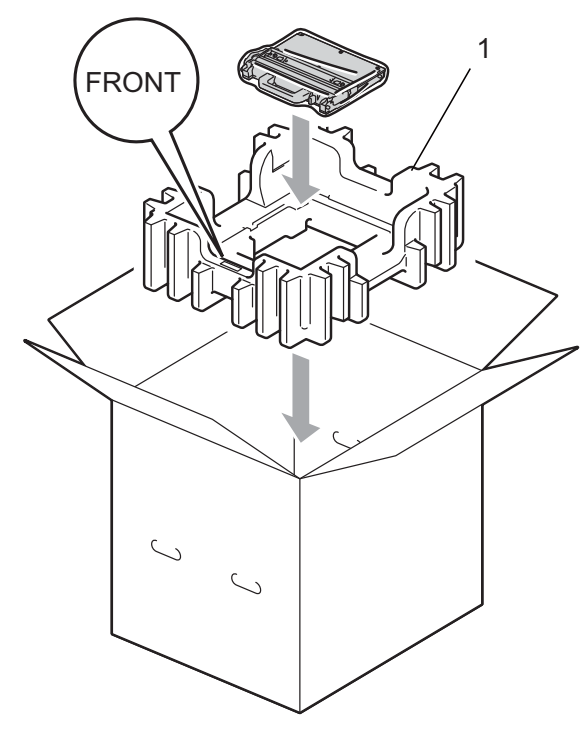

Wrap the machine with a plastic bag. Put the machine on the Styrofoam piece (1).

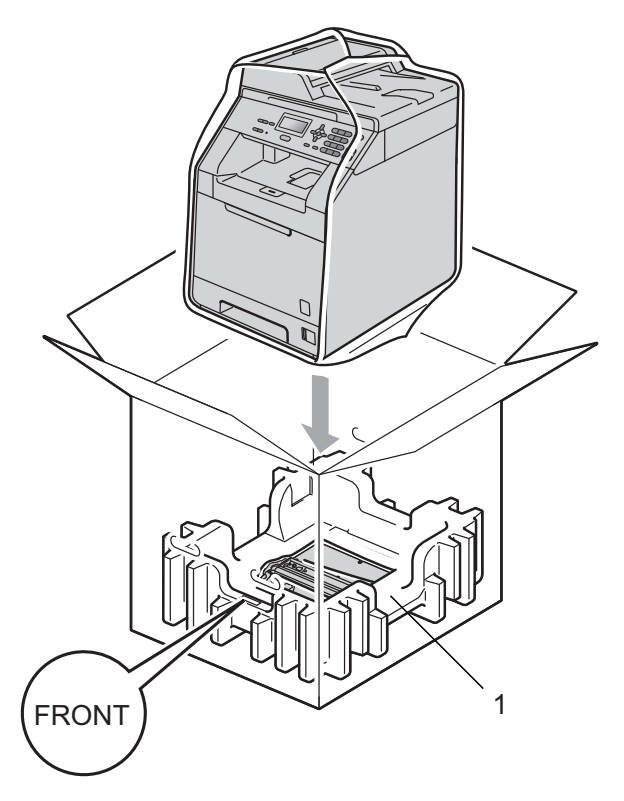

 $\bigcirc$  Put the two styrofoam pieces (1) into the carton matching the right of the machine to the "RIGHT" mark on one of the styrofoam pieces, and the left of the machine to the "LEFT" mark on the other styrofoam piece. Put the AC power cord and printed materials in the original carton as shown in the illustration.

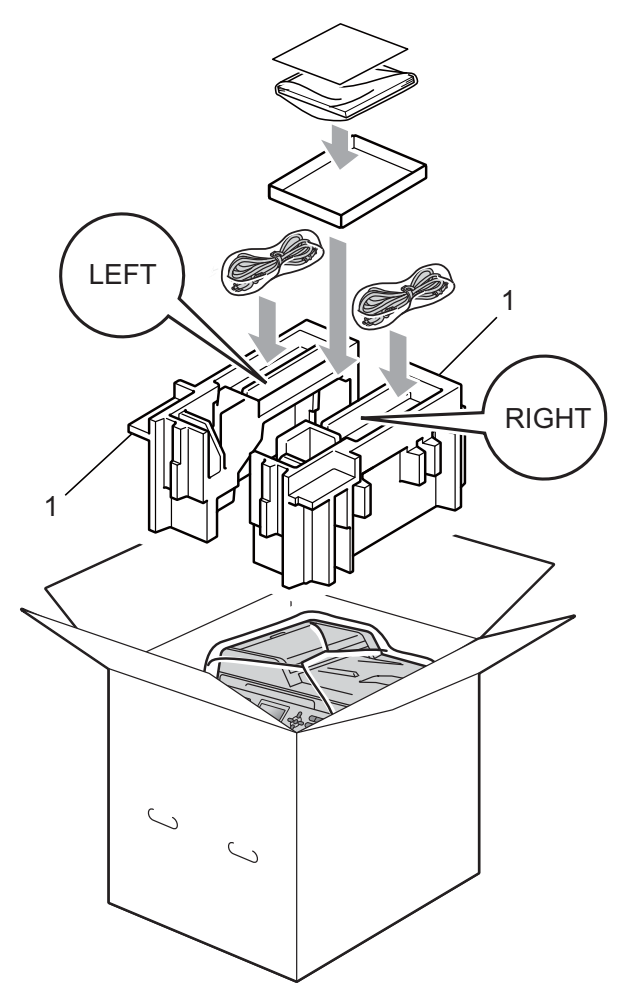

**19** Close the carton and tape it shut.

<span id="page-27-0"></span>**B Options** 

## <span id="page-27-1"></span>**Optional paper tray (LT-300CL) <sup>B</sup>**

An optional lower tray can be installed, and it can hold up to 500 sheets of 80  $q/m^2$  paper.

When an optional tray is installed, the machine can hold up to 800 sheets of plain paper.

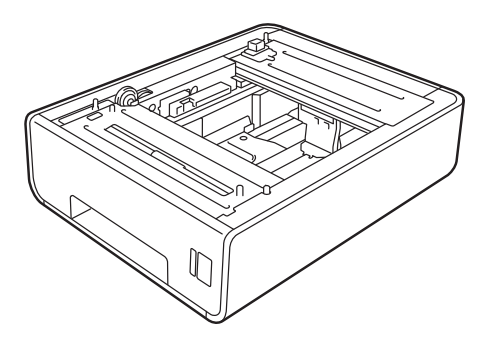

For setup, see the Instructions that we have supplied with the lower tray unit.

## <span id="page-27-2"></span>**Memory board**

DCP-9055CDN has 128 MB of standard memory. The machine has one slot for optional memory expansion. You can increase the memory up to maximum of 384 MB by installing one SO-DIMM (Small Outline Dual In-line Memory Module).

### <span id="page-27-3"></span>**SO-DIMM Types**

You can install the following SO-DIMMs:

- 128 MB Kingston KTH-LJ2015/128
- 256 MB Kingston KTH-LJ2015/256
- 128 MB Transcend TS128MHP422A
- 256 MB Transcend TS256MHP423A

#### **Note**

- For more information, visit the Kingston Technology website at [http://www.kingston.com/.](http://www.kingston.com/)
- For more information, visit the Transcend website at [http://www.transcend.com.tw/.](http://www.transcend.com.tw/)

In general, the SO-DIMM must have the following specifications:

Type: 144-pin and 16-bit output

CAS latency: 4

Clock frequency: 267 MHz (533 Mb/S/Pin) or more

Capacity: 64, 128 or 256 MB

Height: 30.0 mm (1.18 in.)

DRAM type: DDR2 SDRAM

### **Note**

- There might be some SO-DIMMs that will not work with the machine.
- For more information, call the dealer you bought the machine from or Brother Customer Service.

### <span id="page-28-0"></span>**Installing extra memory**

- $\blacksquare$  Turn off the machine.
	- b Disconnect the interface cables from the machine, and then unplug the power cord from the electrical socket.

### **Note**

Be sure to turn off the machine's power switch before you install or remove the SO-DIMM.

 $\overline{3}$  Remove the plastic (1) and then metal (2) SO-DIMM covers.

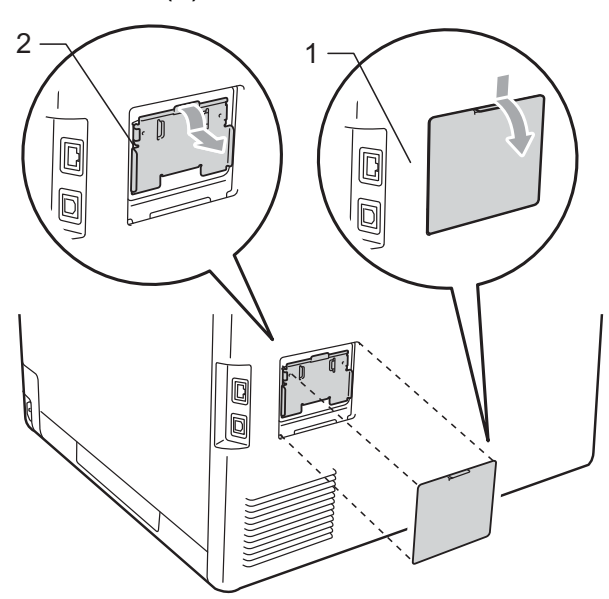

 $\overline{4}$  Unpack the SO-DIMM and hold it by its edges.

### **IMPORTANT**

To prevent damage to the machine from static electricity, DO NOT touch the memory chips or the board surface.

 $\overline{6}$  Hold the SO-DIMM by the edges and align the notches in the SO-DIMM with the protrusions in the slot. Insert the SO-DIMM diagonally (1), then tilt it toward the interface board until it clicks into place (2).

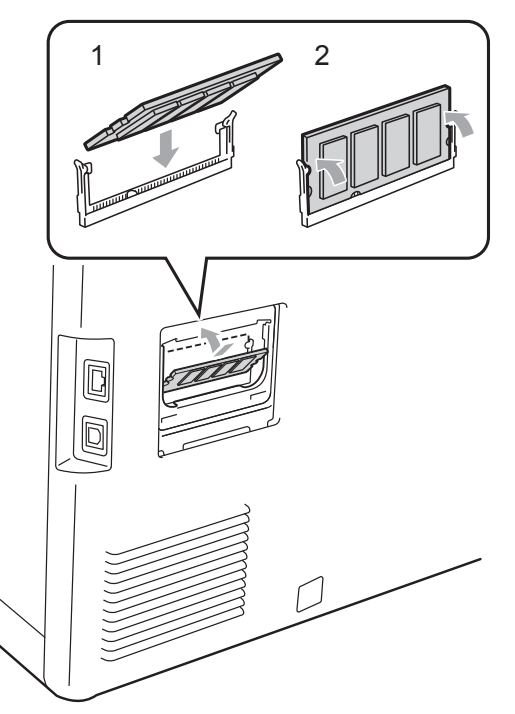

 $\boxed{6}$  Put the metal (2) and then the plastic (1) SO-DIMM covers back on.

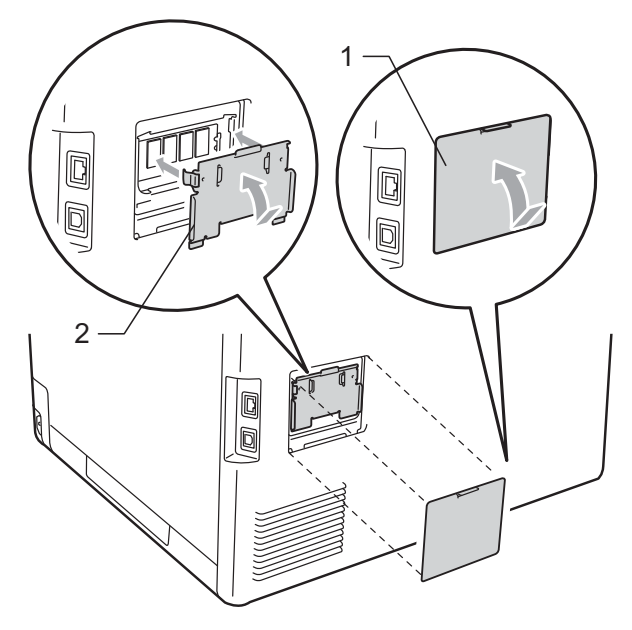

- **7** Plug the machine's power cord back into the electrical socket first, and then connect the interface cables.
- 

8 Turn on the machine's power switch.

## **Note**

To make sure that you have installed the SO-DIMM properly, you can print the user settings page that shows the current memory size. (See [User Settings List](#page-6-0) [on page 3](#page-6-0).)

<span id="page-30-0"></span>**Glossary** 

This is a comprehensive list of features and terms that appear in Brother manuals. Availability of these features depends on the model you purchased.

#### **ADF (automatic document feeder)**

The document can be placed in the ADF and scanned one page at a time automatically.

#### **Beeper Volume**

**C**

Volume setting for the beep when you press a key or make an error.

#### **Cancel Job**

Cancels a programmed print job and clears the machine's memory.

#### **Contrast**

Setting to compensate for dark or light documents, by making copies of dark documents lighter and light documents darker.

#### **Fine resolution**

Resolution is  $203 \times 196$  dpi. It is used for small print and graphs.

#### **Grayscale**

The shades of gray available for copying photographs.

#### **Help List**

A printout of the complete Menu table that you can use to program your machine when you do not have the User's Guides with you.

#### **LCD (liquid crystal display)**

The display screen on the machine that shows interactive messages during On-Screen Programming and shows the date and time when the machine is idle.

#### **Menu mode**

Programming mode for changing your machine's settings.

#### **OCR (optical character recognition)**

The bundled ScanSoft™ Presto! PageManager software application converts an image of text to text you can edit.

#### **Resolution**

The number of vertical and horizontal lines per inch.

#### **Scanning**

The process of sending an electronic image of a paper document into your computer.

#### **Temporary settings**

You can choose certain options for copy without changing the default settings.

#### **User Settings List**

A printed report that shows the current settings of the machine.

## **Index D**

### <span id="page-31-0"></span>**A**

Apple Macintosh See Software User's Guide.

#### **C**

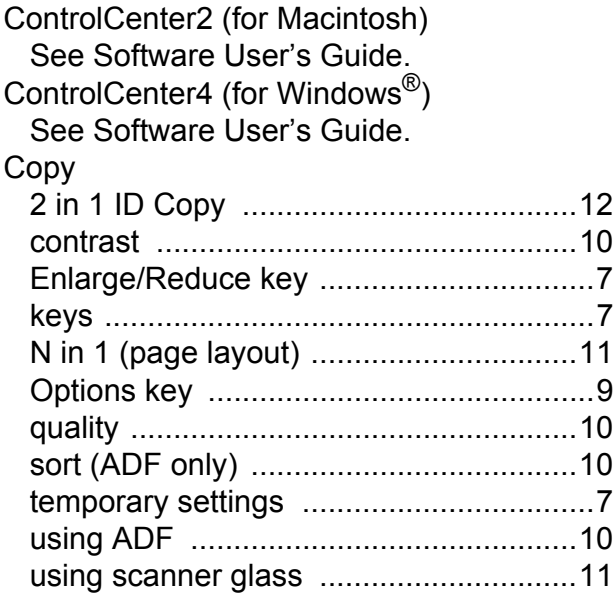

#### **D**

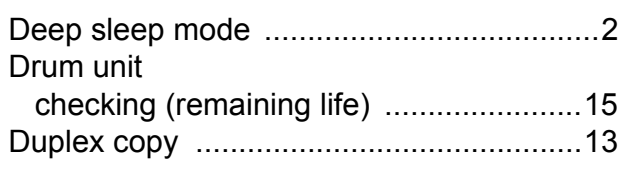

### **E**

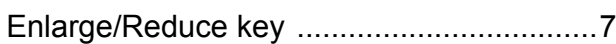

#### **L**

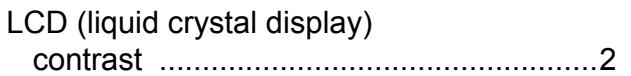

#### **M**

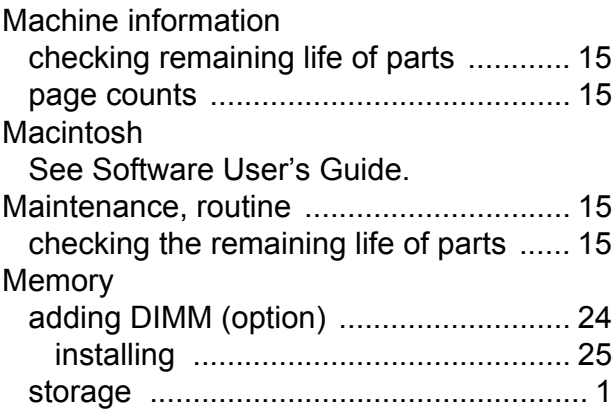

#### **N**

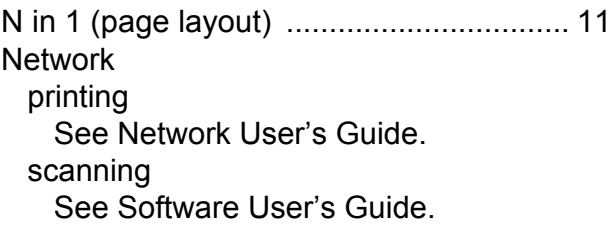

#### **P**

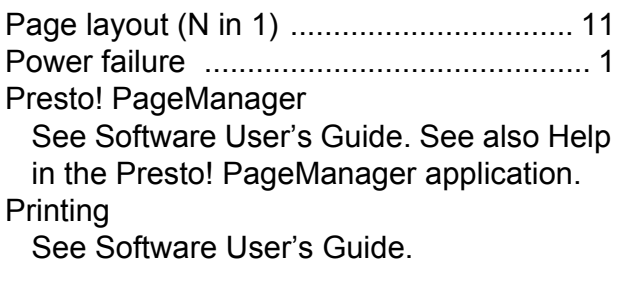

#### **Q**

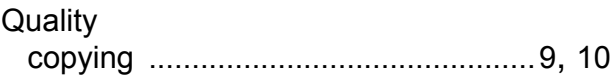

### **R**

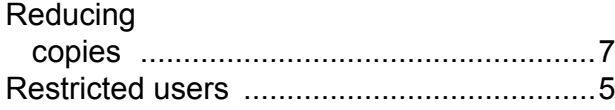

### **S**

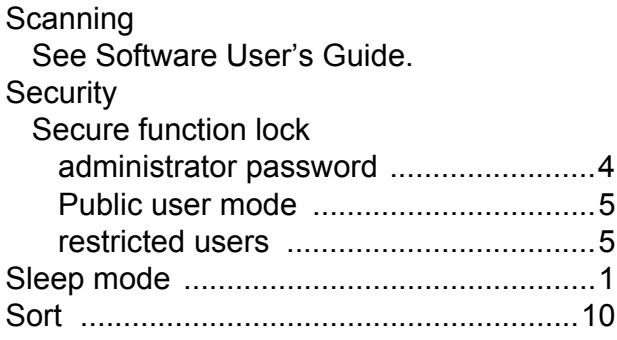

### **T**

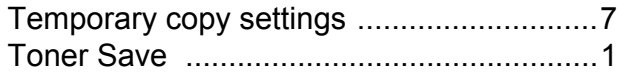

### **W**

Windows® See Software User's Guide.

# **brother.**

The machine is approved for use in the country of purchase only, local Brother companies or their dealers will only support machines purchased in their own countries.